## **Property Finder Tool Script**

<mark>∍Property Finder</mark>

Search Status:

Property Find

Settings

Left nouse-button action:

 $\hat{\mathbf{v}}$  View Assessor's Hebsite Data

 $\triangle$  Zoom In to Location

 $\hat{\phantom{\phi}}$  Zoom Out from Location

Settings | Address Search | Owner Name Search | Result List |

Address Search | Owner Name Search | Result List |

When you are preparing your geospatial data for distribution as an atlas, you can use SML Tool Scripts to provide the atlas with custom data-exploration tools that are powerful yet simple to use, even for those who have little or no experience with the TNT products. One example is the Property Finder Tool Script (excerpted on the other side of this plate), developed in conjunction with the Property Viewer atlas, a city-wide electronic atlas of Lincoln, Nebraska that features a high-resolution color orthoimage, property ownership information, and many other thematic layers (see the color plate entitled *Property Viewer Atlas for Lincoln, NE*). You do not need to be a professional programmer to develop such scripts; the Property Finder Tool Script was written by the author of this plate, a technical writer with a geology background and modest geospatial scripting experience.

Upon opening, the Property Viewer atlas automatically selects the custom Property Finder tool and opens its dialog window, a simple tabbed-panel interface designed in XML. The Property Finder provides three ways for atlas users to locate particular property parcels in the atlas. They can: 1) use different leftmouse button actions in the TNTatlas window to zoom in to a specific location in the view and select a property to show its information from the County Assessor's website; 2) search by property address; or 3) search by owner name. The latter two methods utilize the detailed relational property database in-

cluded with the atlas. The Tool Script uses the address or owner name provided by the atlas user to construct a selection query on this database. The atlas user needs no prior knowledge of the database content and structure and no knowledge of TNT query syntax

The property database and the search procedures in this Tool Script have been optimized to speed searches through the 100,000 property records in the database. As a result, search and display take only a few seconds even when the atlas is run directly from the DVD. Address searches require an exact match between the address number and street name entered on the Address Search panel and the corresponding fields in the property

criteria, the atlas user selects the desired <sup>2</sup> property from the list and presses the View Highlighted Property button to

uer Lincoln, Nebraska - TNTatlas DV File View Tool Options **GEOROOOGES** V **M** Overlays **M** Overlays<br><u>Alexander Parcels</u><br>Alexander Paradins  $\frac{\Box}{\Box}$ knowledge of the database content and structure.<br>  $\begin{array}{|l|c|c|c|c|c|}\n\hline\n\text{S}}\n\hline\n\text{S}}\n\hline\n\text{S}}\n\hline\n\text{S}}\n\hline\n\text{S}}\n\hline\n\text{S}}\n\hline\n\text{S}}\n\hline\n\text{S}}\n\hline\n\text{S}}\n\hline\n\text{S}}\n\hline\n\text{S}}\n\hline\n\text{S}}\n\hline\n\text{S}}\n\hline\n\text{$ Lincoln Schools 000000 **EINCOIN SCHOOLS**<br>County Schools<br>Historic District<br>Bicycle/Pedestria Onstreet Bicycle Future County Tra.<br>School Districts LancasterCities LincolnOrtho Zoon:  $444.4$  Scale: 1239 \* 4519711.76N 696094.69E m N 40.8069116 H 96.675285 Time to draw: 3 Sec

owner name search automatically brings the Result List panel to the foreground with a list of the matching properties with owner and address. If only a single match is found, the TNTatlas window automatically recenters on the property and highlights its boundary.

EDX

Help

 $\square\square$ 

 $\blacktriangledown$ 

 $\Box$ ex

Zoon When Search:

 $\hat{\mathbf{y}}$  Zoon to Neighborhood  $\hat{\mathbf{v}}$  Keep Current Scale

Search  $\vert$  Close  $\vert$ 

Zoon to Property

 $\Diamond$  Zoon to Block

database. The atlas user can optionally select a prefix (N, S, ...) and a street type (RD, ST, ...) from menus to narrow the search. Owner name searches are less restrictive, despite the fact that a single field in the property database contains all the ownership information for each property (last, first, and middle names for one or more owners). The last name entered on the Owner Name Search panel must match a last name in the database field exactly, but the entered first name and middle initial combined need only match the *beginning* of a first name / middle name combination in this field. The atlas user can therefore enter either a first name plus middle initial (narrowest search), a first name only, or a partial first name (even just a first initial) for broader searches. For jointly owned properties, a matching first name / middle

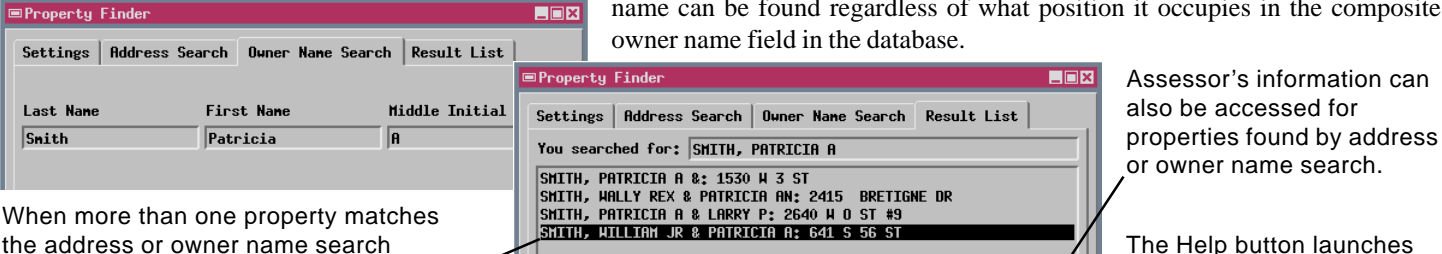

The Help button launches the default Browser and shows an illustrated HTML file with instructions for using the Property Finder.

Search Status: 4 properties found.

name can be found regardless of what position it occupies in the composite

-View Highlighted Property  $\parallel$  View Assessor's Website Data

Search  $|$ 

Close

Help

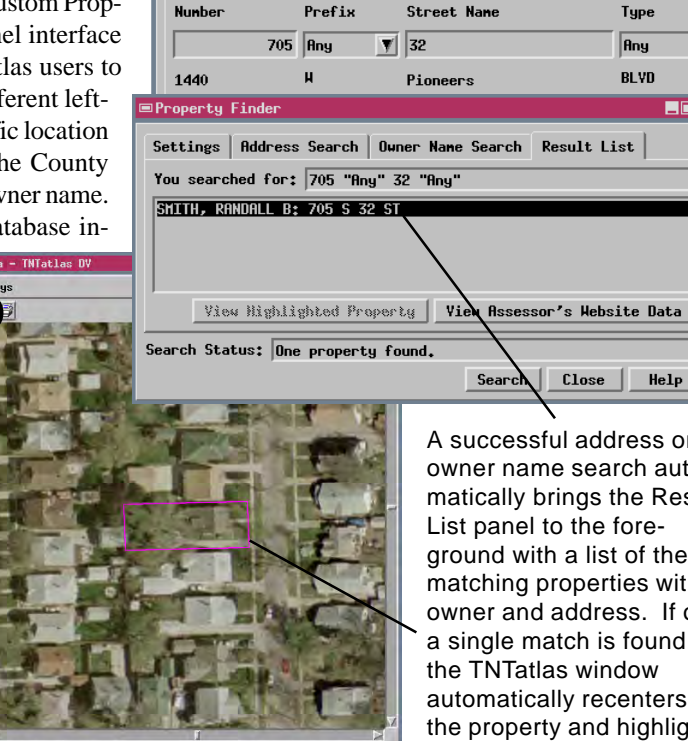

Macro and Tool Scripts can be created using SML in any TNTmips process that uses a View window (Options / Scripts from the View window menu bar). These scripts are then available from an icon, which you select or design, on the toolbar. Sample scripts have been prepared to illustrate how you might use these features to assist with specific tasks you perform on a regular basis. If possible, the full script is printed below for your quick perusal. When a script is too long to fit on one page, key sections are reproduced below. The sample script shown below can be downloaded from the SML script exchange at www.microimages.com/freestuf/scripts.htm.

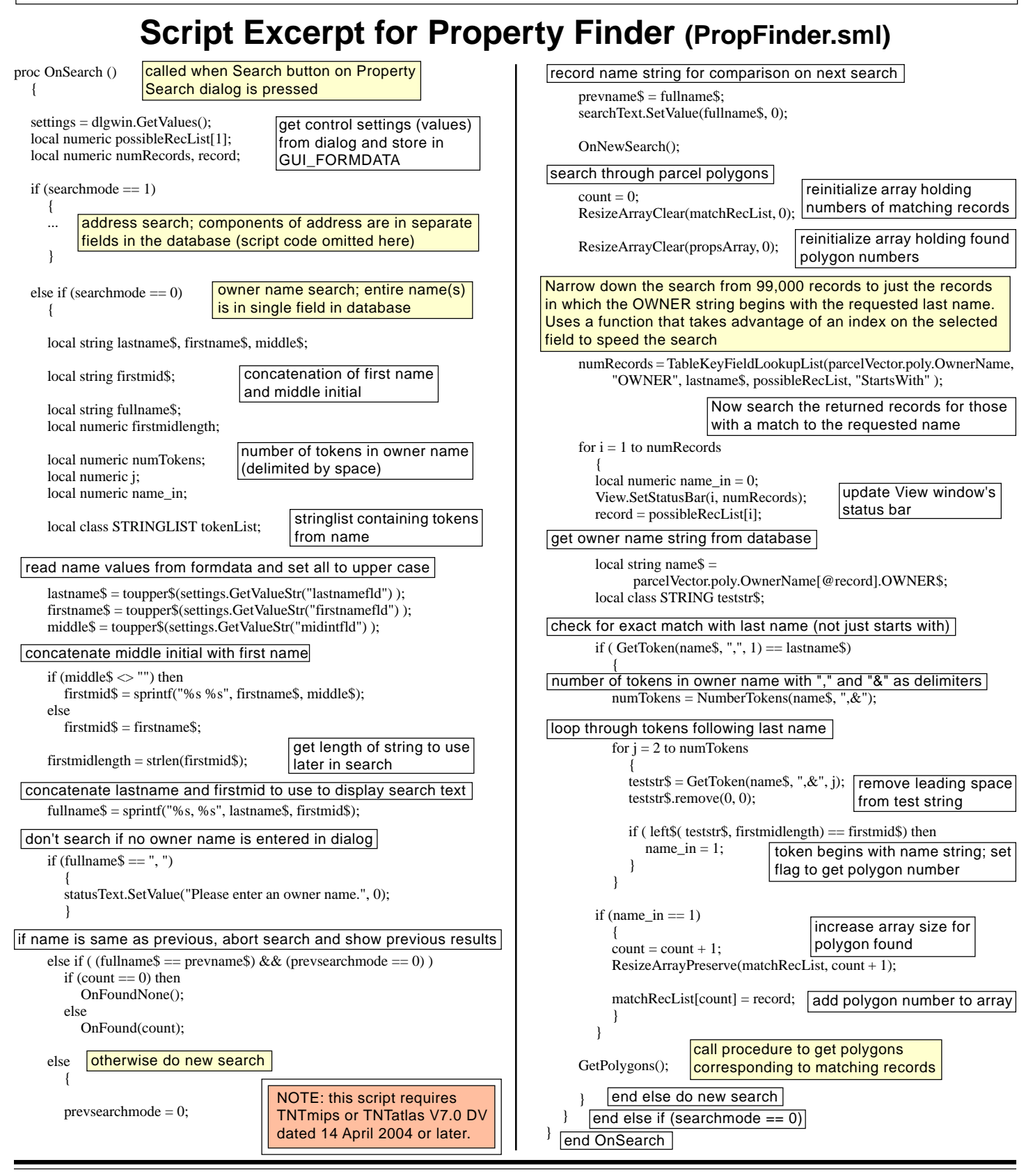